# "智能网签终端"操作指南

# 一、"智能网签终端"简介

# **1.** 主要功能

彩印《毕业生推荐表》和《就业协议书》。

### **2.** 存放位置

本部:学生就业指导服务中心一楼大厅

净月:远程视频洽谈与多媒体试讲室

#### 二、"智能网签终端"操作指南

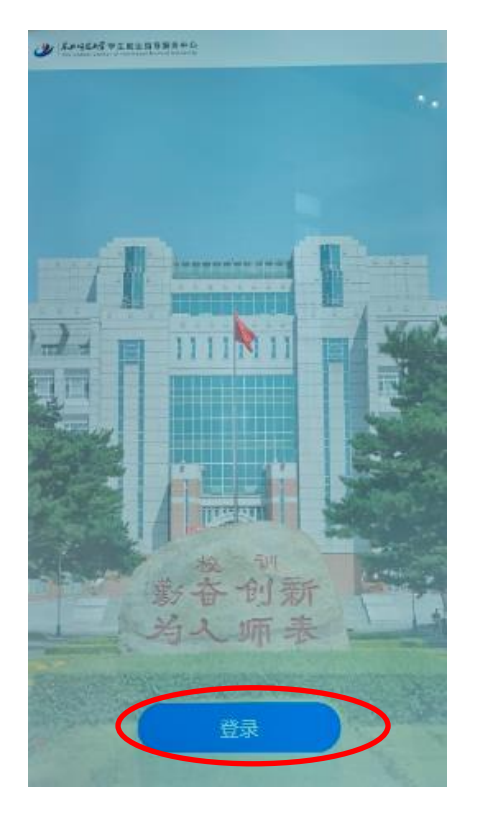

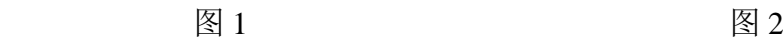

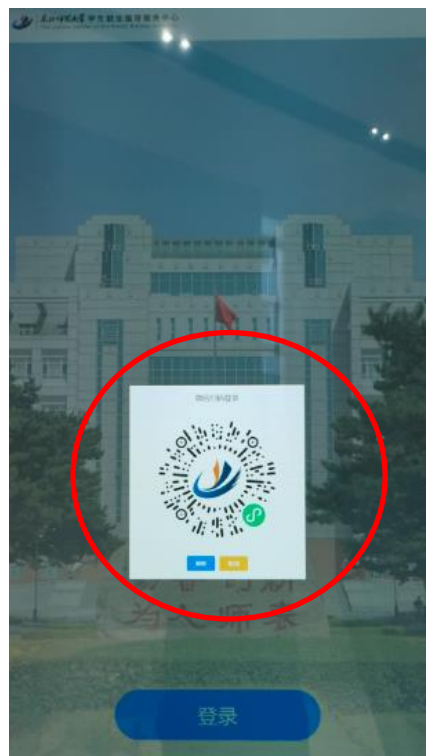

**2.** 手机端点击"扫码登录",如图 **3** 所示。

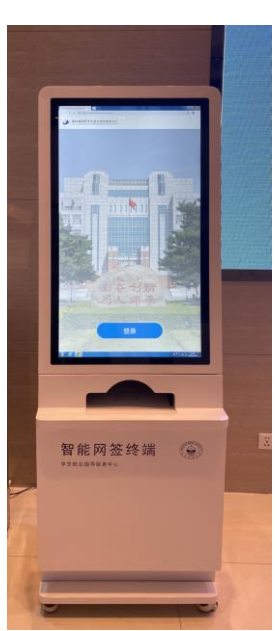

# **1.** 点击"登录"按钮,微信扫码登录,如图 **1**、**2** 所示。

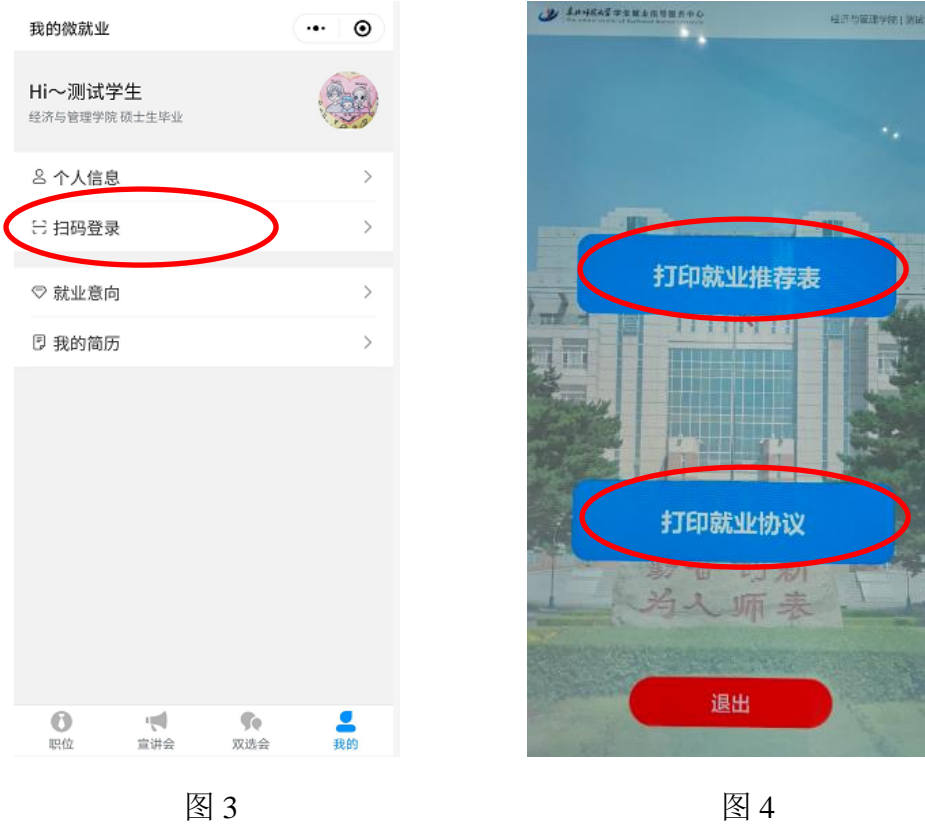

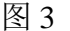

# **3.** 点击要打印的文件类型

# (**1**)点击"打印就业推荐表"

①如图 5 所示,点击"打印"按钮。

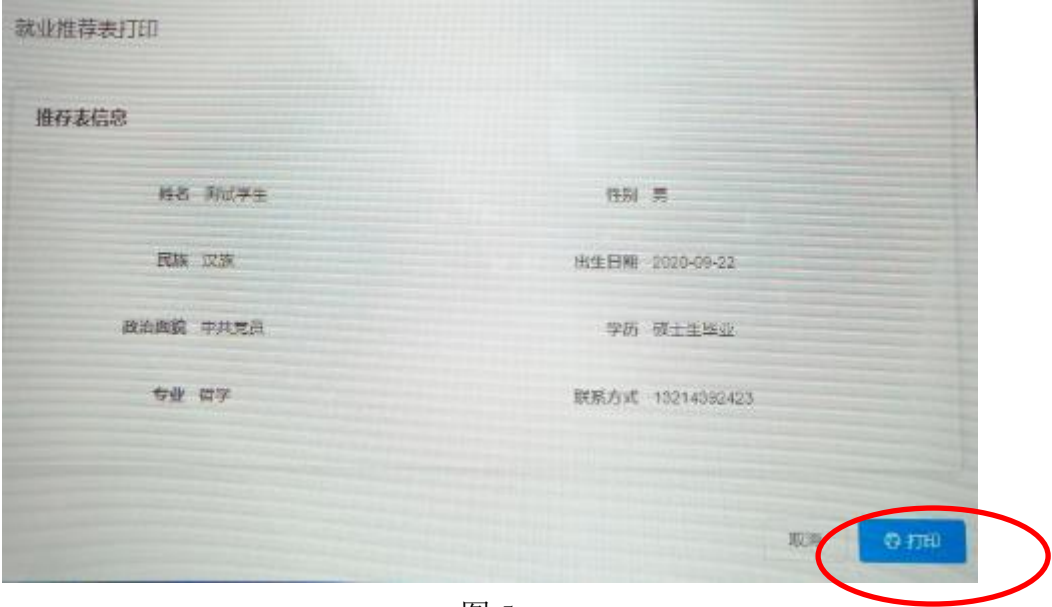

图 5

② 轻触一下屏幕, 如图 6 所示, 点击右上角"打印"按钮。如图 7 所示, 打印设 置为:纸张尺寸 **A4**,双面打印,长边翻转,点击打印即可。

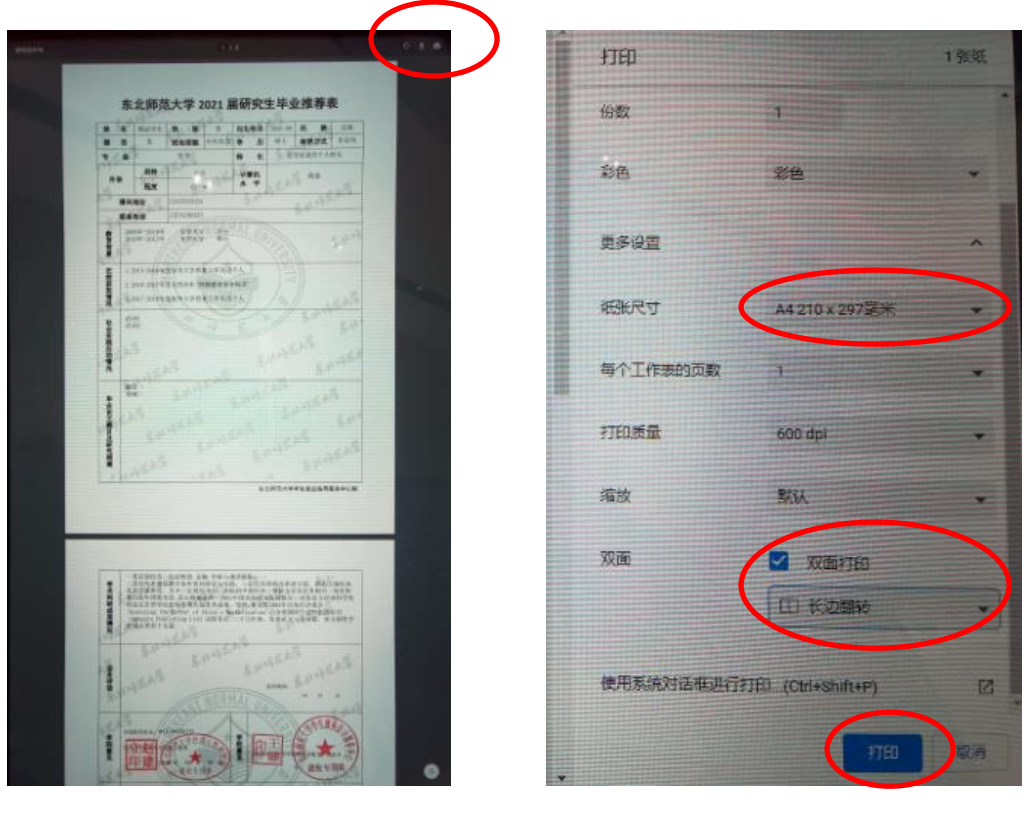

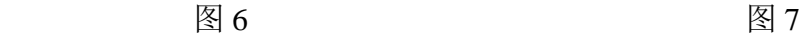

③ 长按屏幕后,屏幕上方中间会出现"×"按钮,点击即可关闭当前页面。

(**2**)点击打印就业协议

① 就业协议一式四份,如图 8 所示,务必分别点击"打印学校联""打印学单位联" "打印学生联""打印学院联"进行打印。

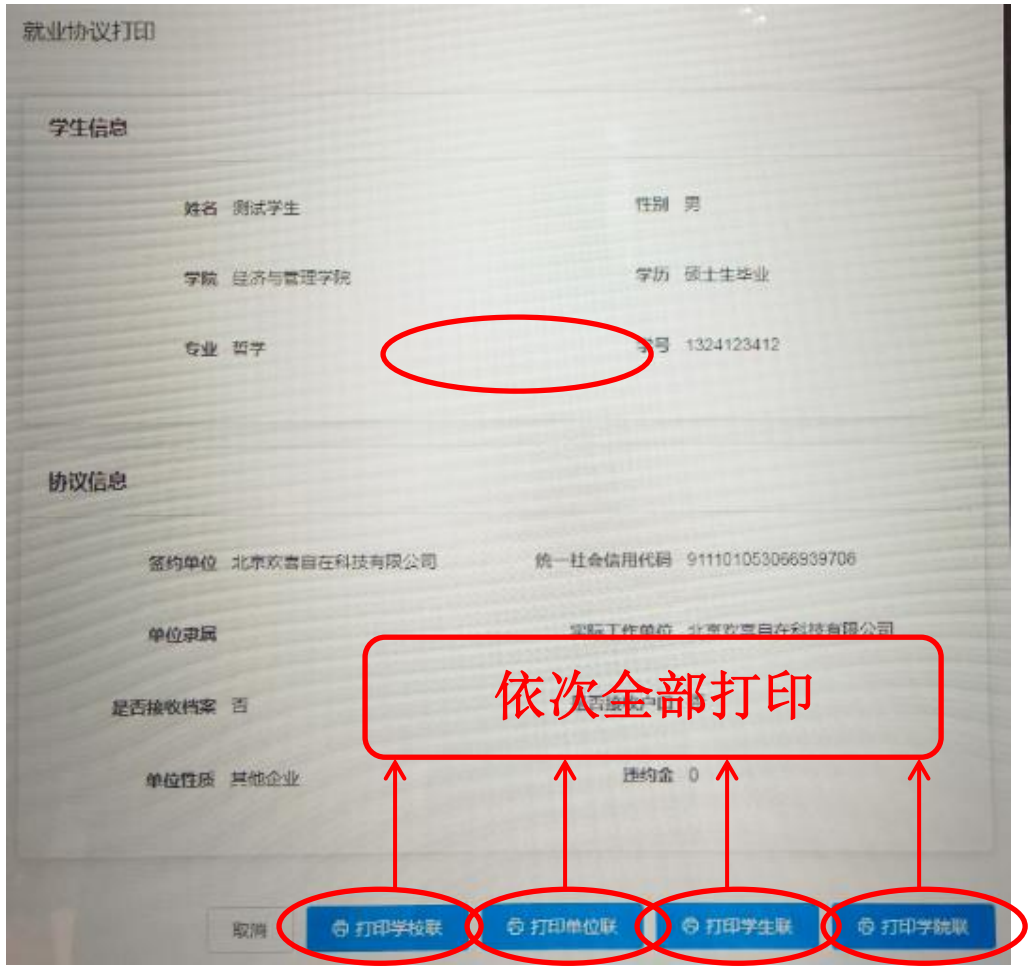

图 8

② 以"打印学校联为例",点击后如图 9 所示,轻触一下屏幕,点击右上角"打印" 按钮。如图10所示,打印设置为:纸张尺寸A3,双面打印,短边翻转,点击打印即可。

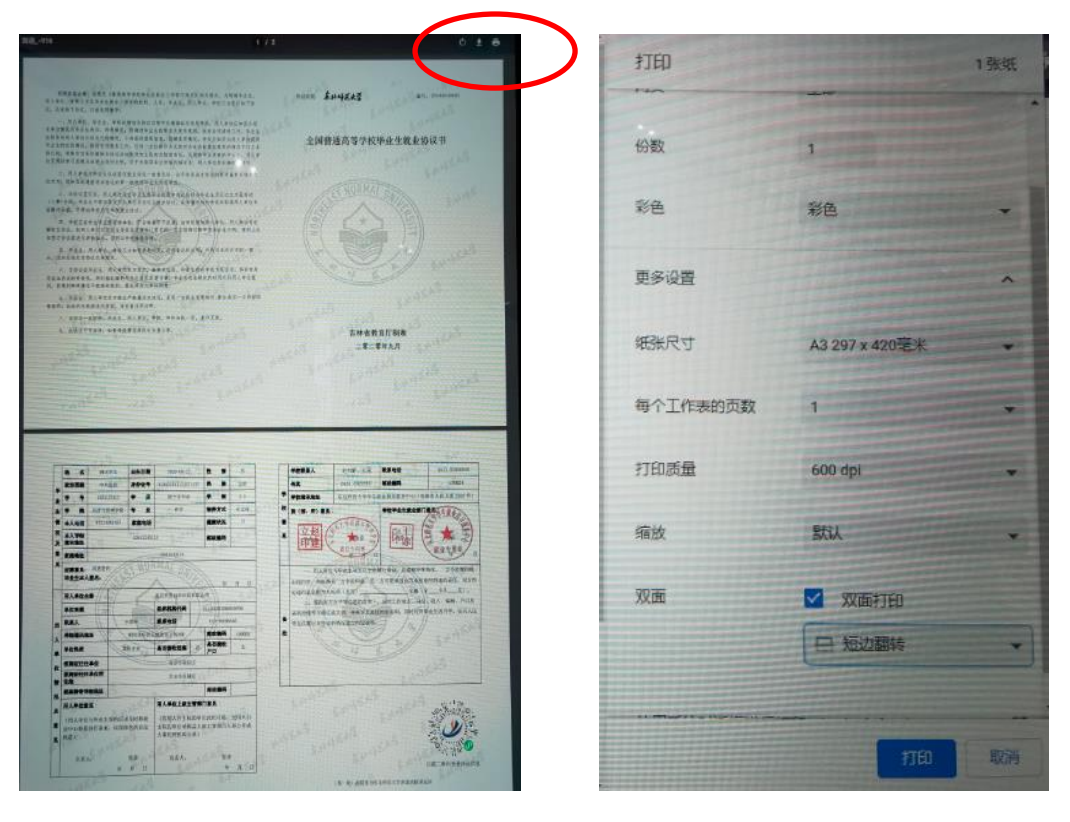

图 9 and 2 and 2 and 2 and 2 and 2 and 2 and 2 and 2 and 2 and 2 and 2 and 2 and 2 and 2 and 2 and 2 and 2 and 2  $\otimes$ 

③ 长按屏幕后,屏幕上方中间会出现"×"按钮,点击即可关闭当前页面,随后 可以关闭当前浏览器界面,依次打印完 4 份协议后,回到最初界面点击"退出"按钮, 退出当前账号。

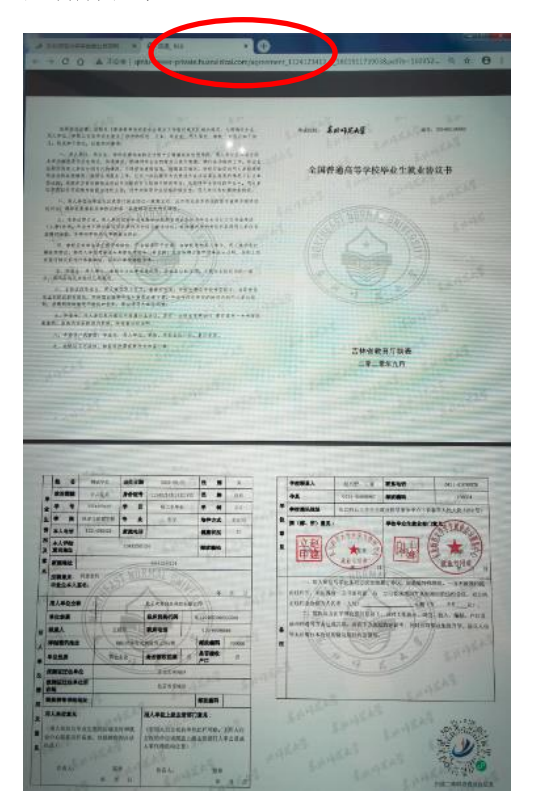

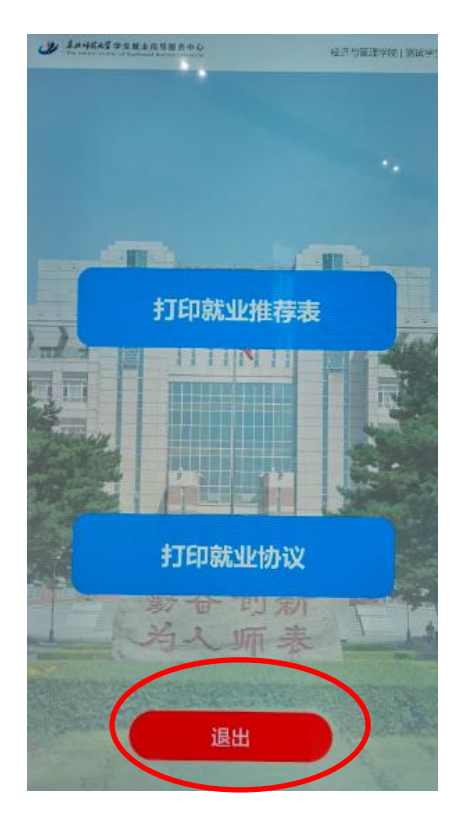